# 第3章 その他の操作

### 1.状況確認

申請状況の確認,補正要求確認,取下げ申請を行います。

「申請一覧」画面の呼び出し方

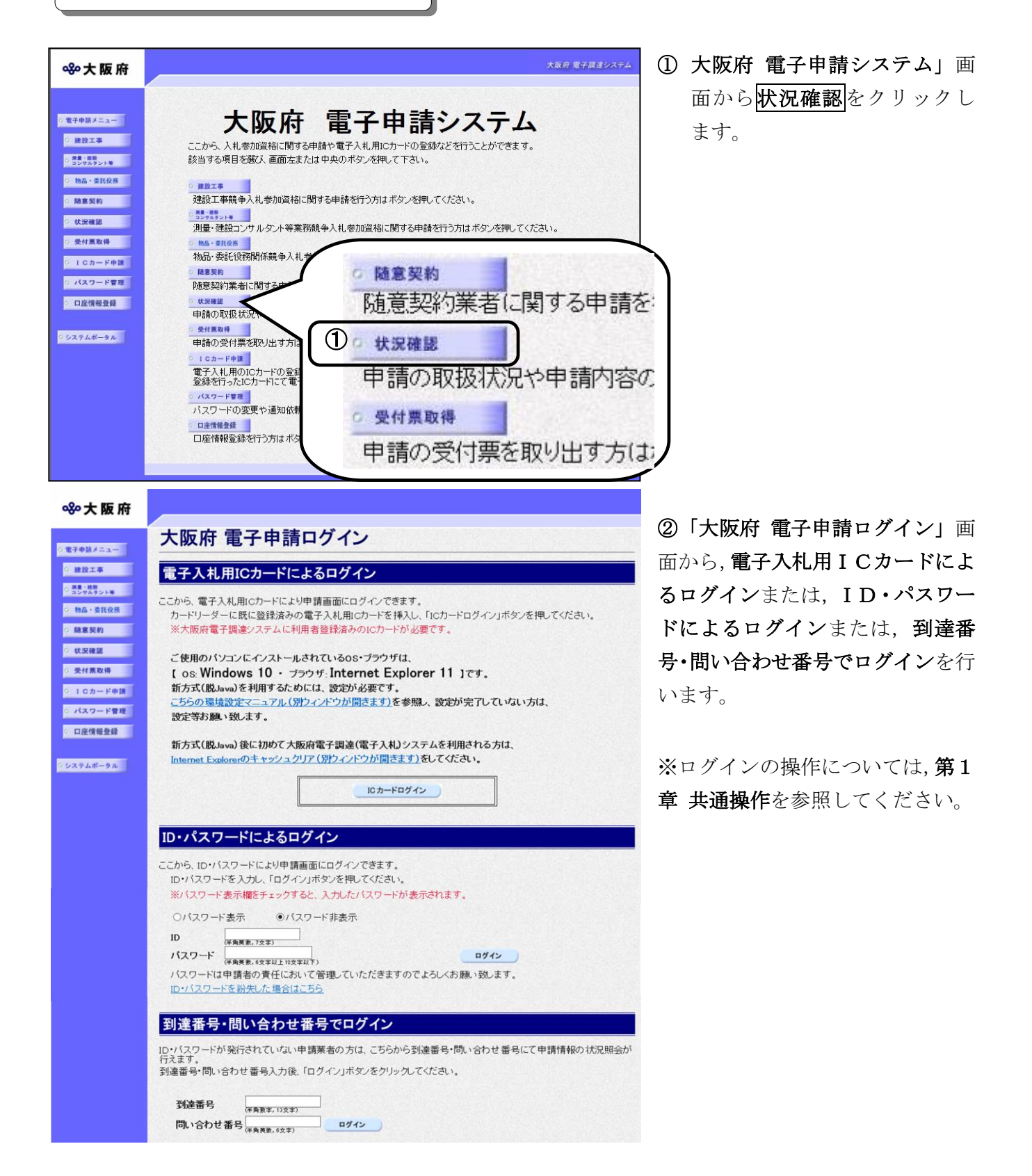

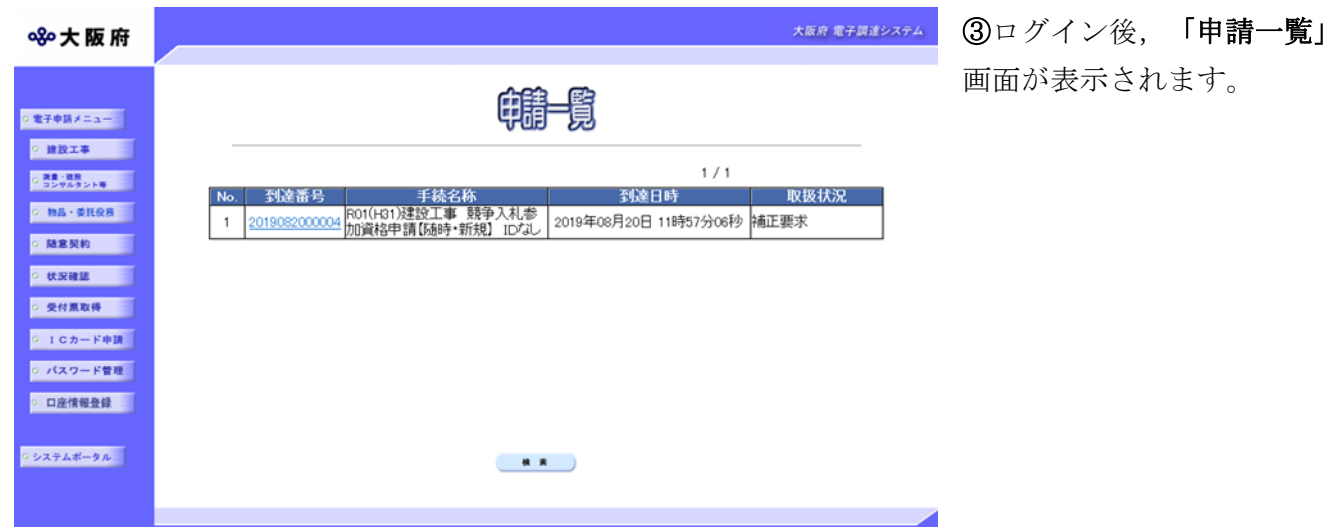

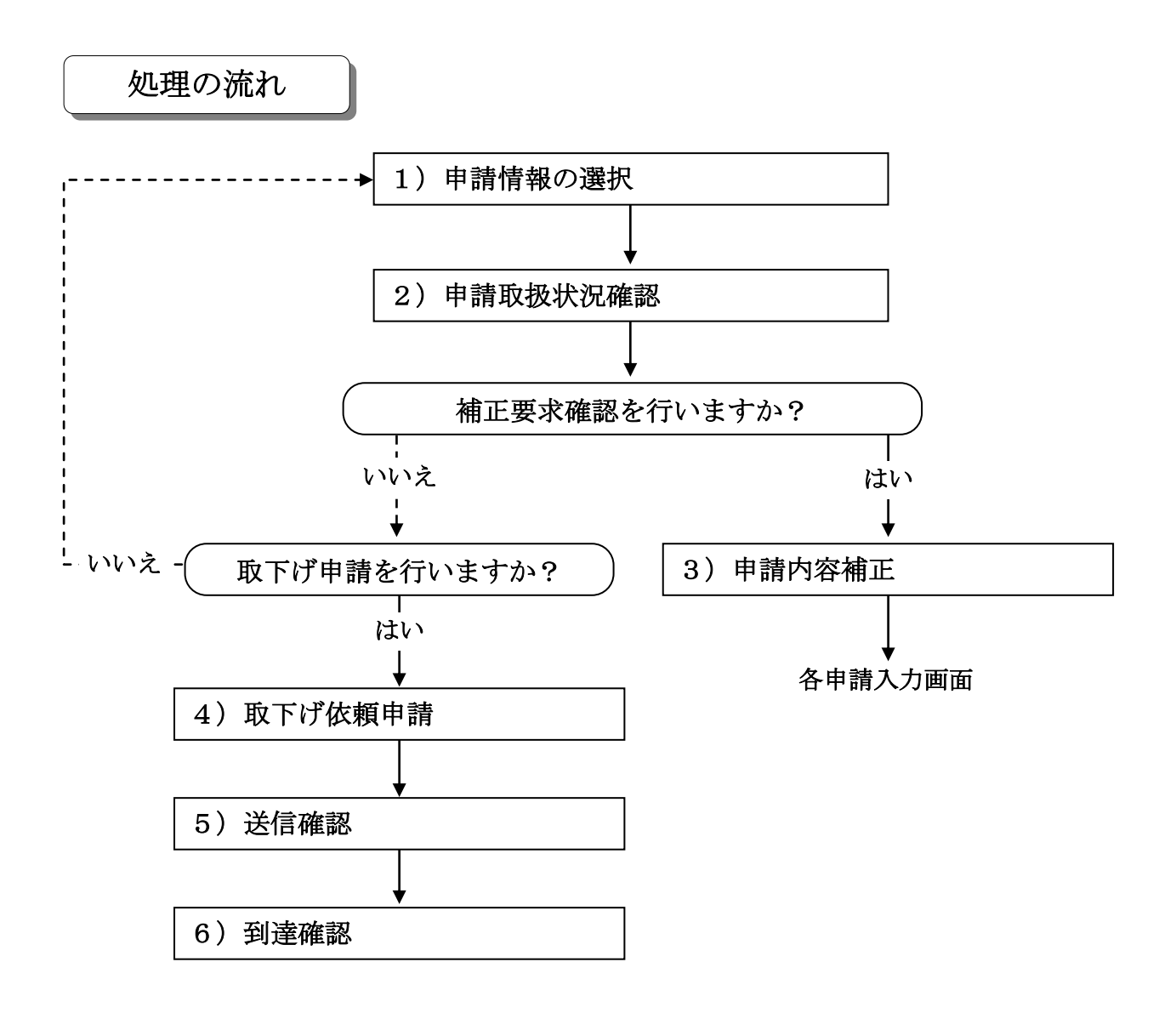

# 1)申請情報の選択

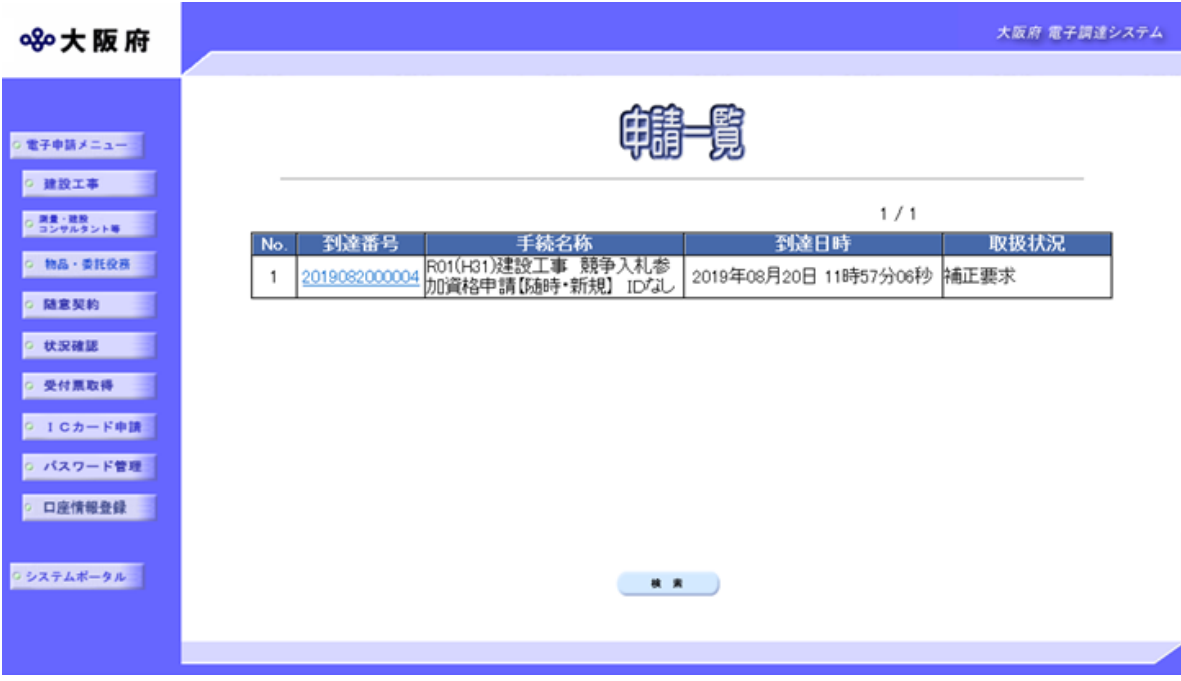

◆申請一覧の中から詳細を参照する場合は、参照したい手続の到達番号をクリックします。 →→2)申請取扱状況確認へ

◆条件を指定して申請一覧を検索表示する場合は、画面下の検索をクリックします。 →→「検索条件入力」画面へ

### ● 到達番号の確認

申請手続の取扱状況の詳細確認を行うためには、あらかじめ控えておいた「到達確認通知」 の到達番号を参照してください。

#### ● 取扱状況の確認

申請一覧の右端の取扱状況標で、現在の取扱状況を確認することができます。 受付待ち :大阪府が受付確定する前です。 審査待ち :大阪府が受付確定した後,格付審査を行うまでの状況です。 審査終了 :大阪府から審査結果の通知がメール送信されています。 手続終了:審査結果を確認した状況です。 補正要求 :大阪府から補正要求されている状態です。

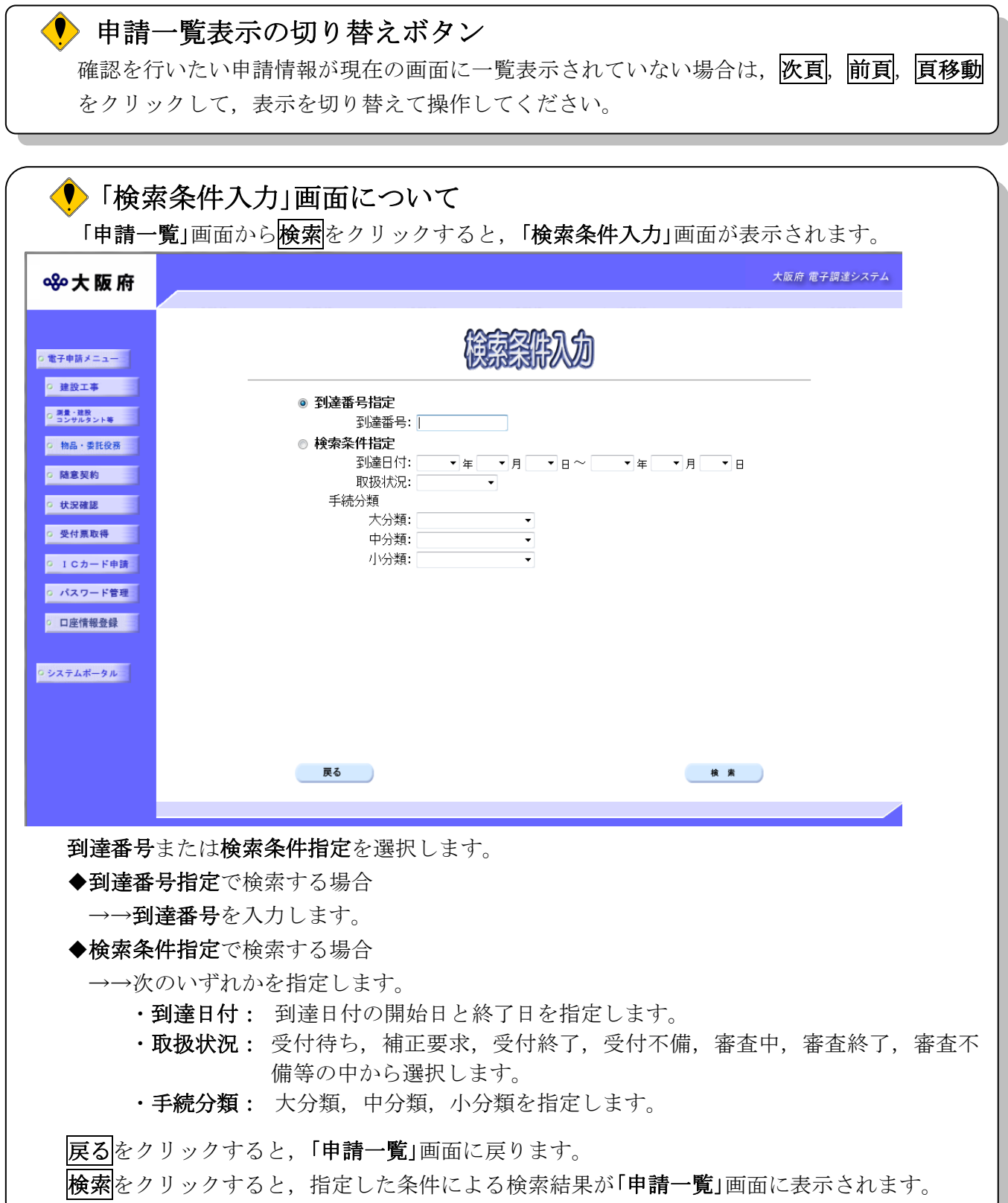

#### 2)申請取扱状況確認

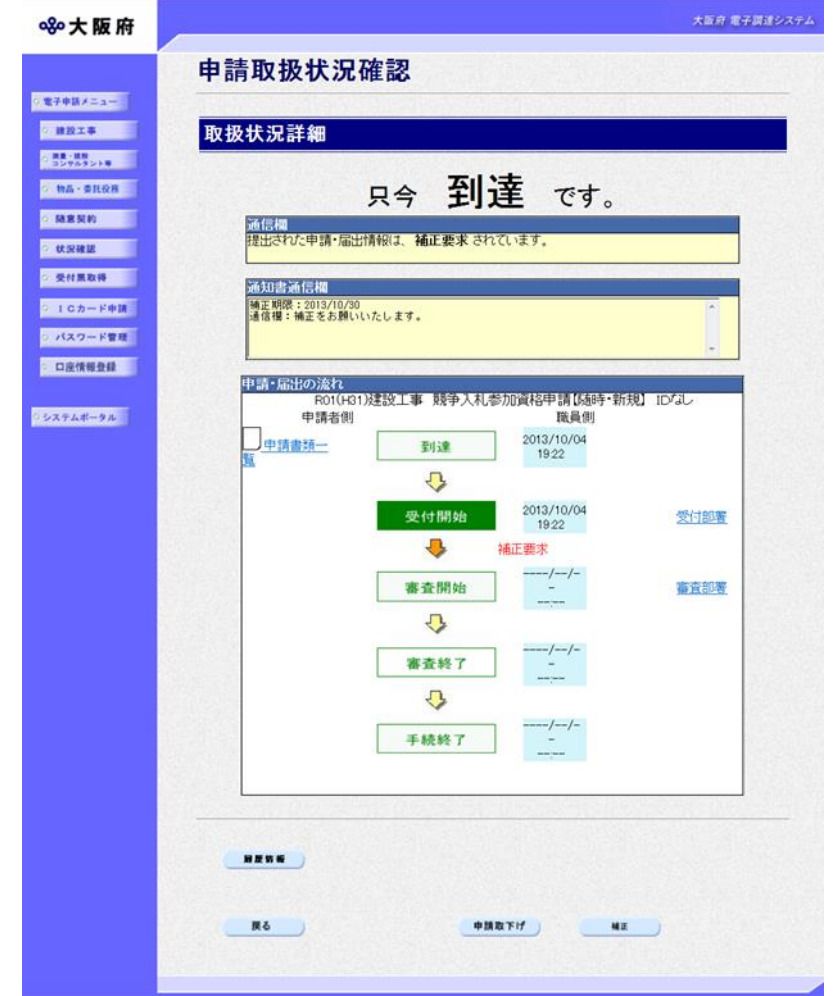

選択した申請の取扱状況の詳細を確認します。

# 申請管理情報の状態遷移について 申請情報についての状態遷移は次のように行われます。 1. 到達 電子申請にて申請を行った時のステータスです。画面上には表示されま せん。 2. 受付待ち 電子申請を行うと自動的に到達から受付待ちへと遷移を行います。 電子申請にて申請を行われ,受付確定を行う前の状態です。 受注者側の申請取扱状況確認や発注者側の受付確定で確認できるのはこ のステータスからです。 3. 審査待ち 発注者側の受付確認機能にて受付確定を行うと受付待ちから審査待ちへ と遷移を行います。 電子申請にて受付後,格付審査を行う前の状態です。 受付確定処理を行い,受付結果通知メールの送信後に更新されます。 4. 審査終了格付審査終了後、審査待ちから審査終了へと遷移を行います。 格付審査後,受注業者が確認を行う前の状態です。 格付審査処理を行う,審査結果通知メールの送信後に更新されます。 5. 手続終了格付審査終了後,審査待ちから手続終了へと遷移を行います。 格付審査後の状態です。手続終了後,自動で審査結果通知メールの送信 を行います。 ※申請が仮受付の場合は、通信欄に仮受付と表示されます。

取扱状況詳細を確認後、次のいずれかの操作を行います。

- ◆履歴情報を確認する場合は、履歴情報をクリックします。 →→「履歴情報」画面へ
- ◆再度,申請一覧の確認を行う場合は、反るをクリックします。 →→1)申請情報の選択へ
- ◆申請の取下げを行う場合は、中請取下げをクリックします。
	- →→4)取下げ依頼申請へ
- ◆申請書の補正要求を確認する場合は、相正をクリックします。

→→3)申請内容補正へ

※補正は、「申請書のみの補正要求」または「申請書と郵送物の補正要求」での補正要求時にの み表示され,「郵送物のみの補正要求」時は非表示となります。

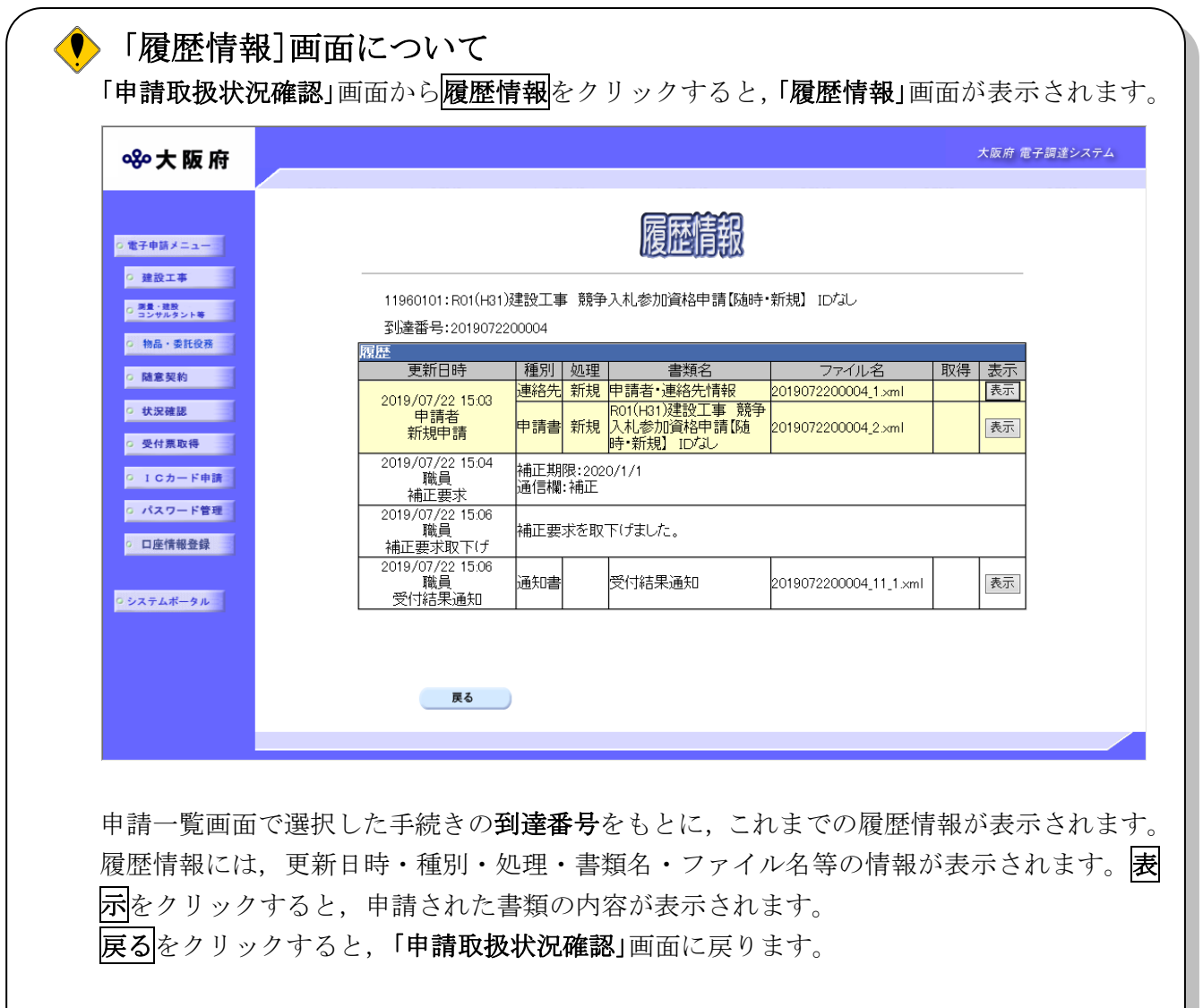

# 3)申請内容補正

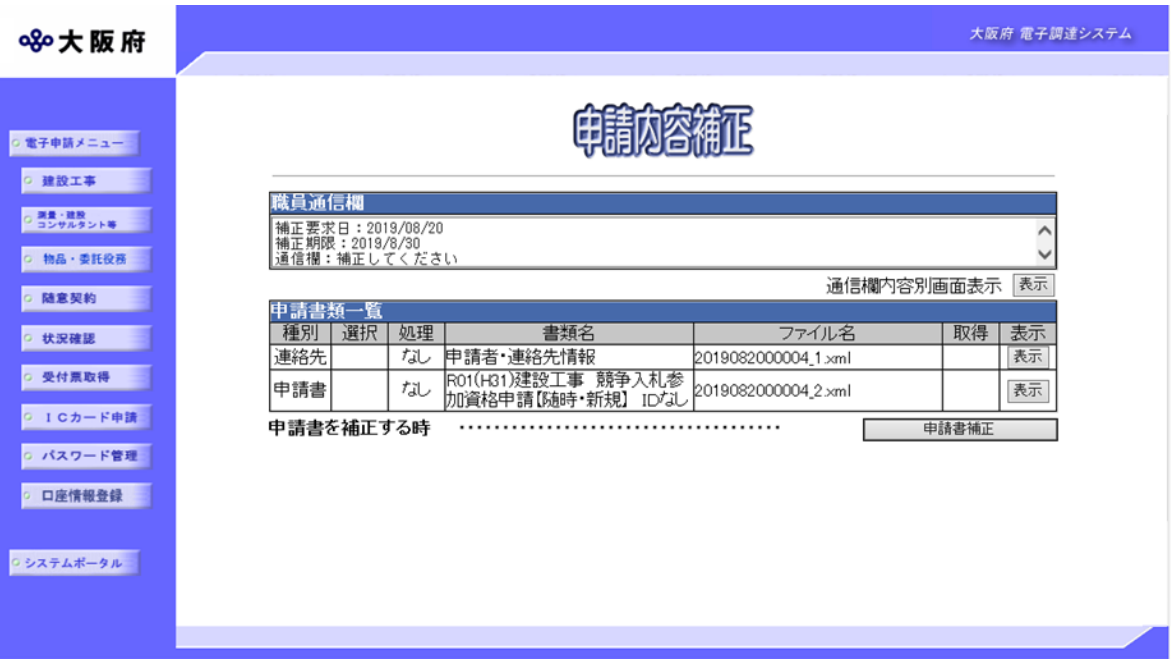

補正要求された申請内容を確認します。

職員通信欄の内容を確認します。送信内容別画面表示の表示をクリックすると,別画面に職員通 信欄の内容を表示します。

連絡先の表示をクリックすると、申請者情報、連絡先情報を表示します。

申請書の表示をクリックすると、提出した申請書情報を表示します。

確認後、次のいずれかの操作を行います。

◆申請書を補正する場合は、中請書補正をクリックします。

→→各手続毎の申請入力画面へ

※補正時の各手続毎の申請入力画面での入力可能項目等については、次ページを参照してくだ さい。

◆申請書補正をキャンセルする場合は、反るをクリックします。

→→2)申請取扱状況確認へ

# ◆ 補正時の各申請画面での入力について

「申請内容補正」画面で申請書補正をクリックして表示される各申請画面では,補正入力で きる項目が限られます。

補正時の各申請画面での表示項目,入力可能項目については,下表を参照してください。 ※詳細の入力方法については,各申請画面の操作説明を参照してください。

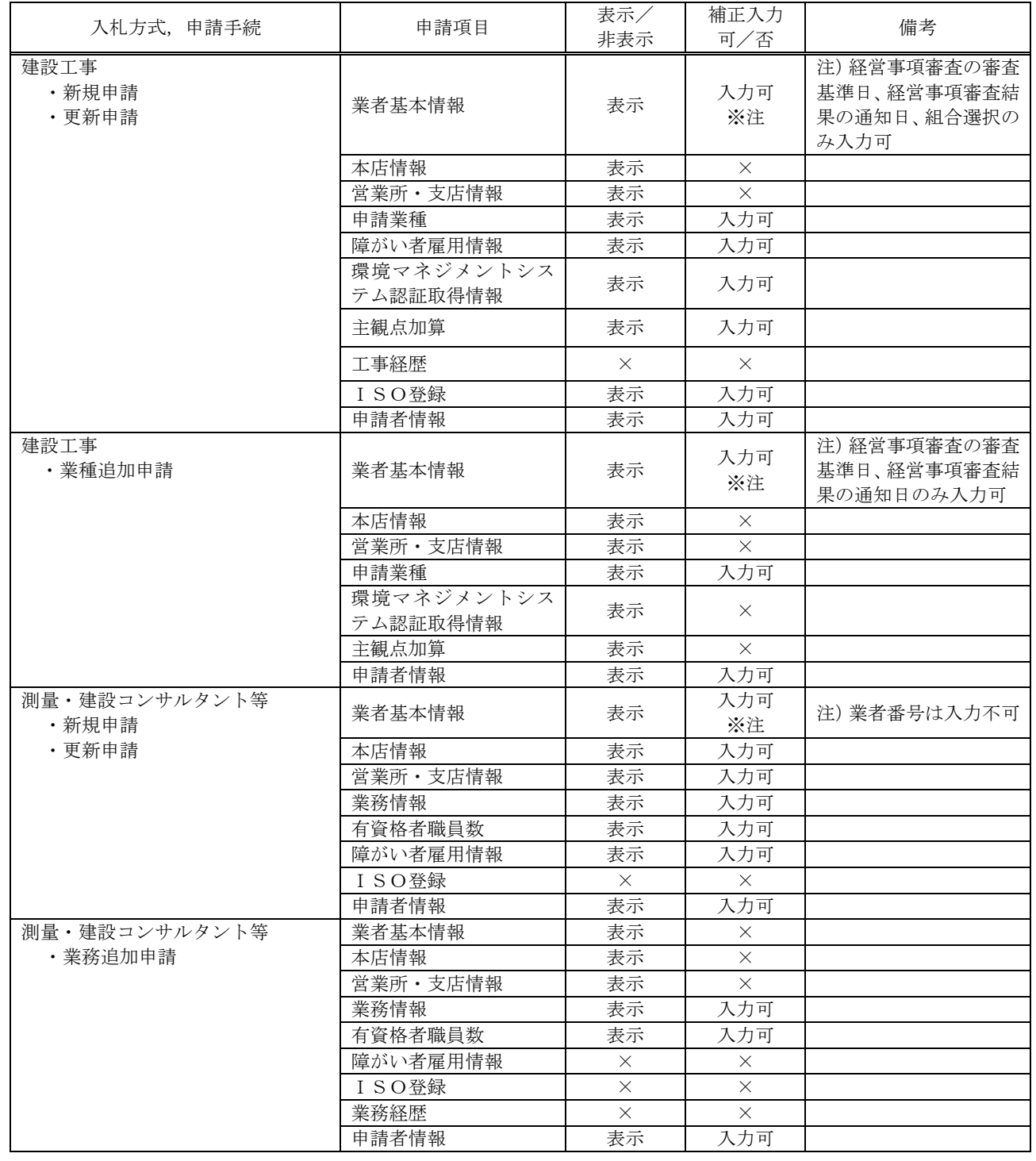

※測量・建設コンサルタント等の変更申請の場合は、郵送書類に対する補正機能が主となりますの で,補正入力できる項目はありません。

# 4)取下げ依頼申請

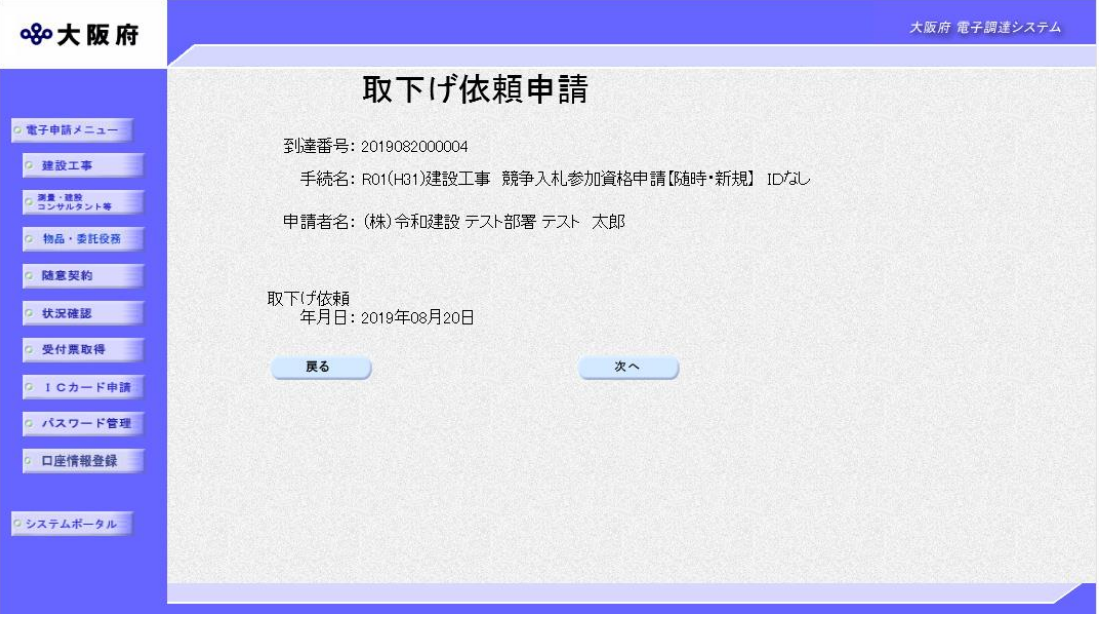

取下げ依頼申請の内容を確認後、次のいずれかの操作を行います。

◆取下げ依頼申請を送信する場合は、次へをクリックします。

- →→5)送信確認へ
- ◆取下げをキャンセルする場合は、反るをクリックします。
	- →→2)申請取扱状況確認へ

5)送信確認

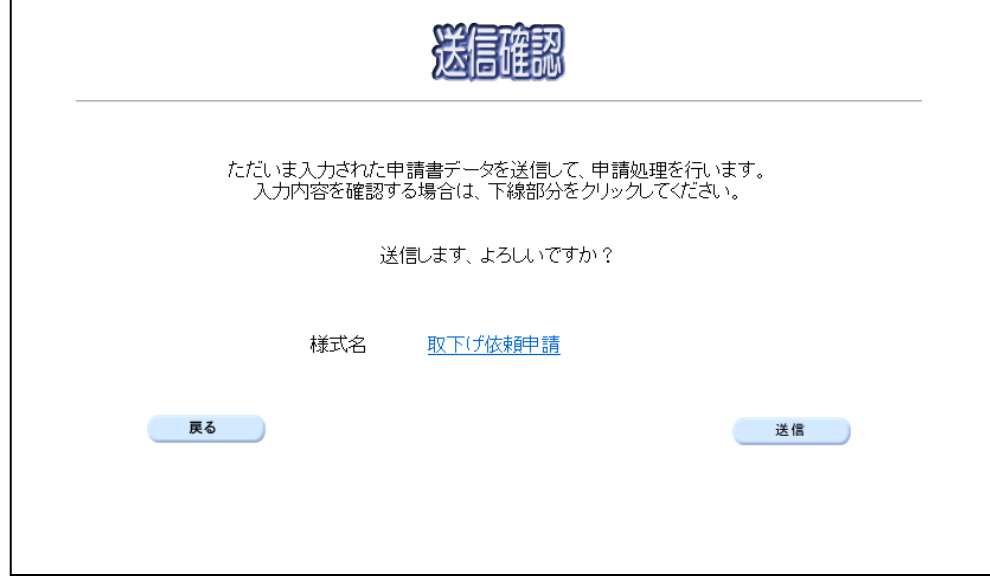

- ◆申請を送信する場合は、<mark>送信</mark>をクリックします。
	- →→6)到達確認へ
- ◆送信をキャンセルする場合は、反るをクリックします。
	- →→4)取下げ依頼申請へ
- ◆送信前に申請内容を確認する場合は、取下げ依頼申請をクリックします。クリックすると,「取 下げ依頼申請」画面が表示されます。

ま示内容を印刷する場合は、画面下の<mark>印刷</mark>をクリックします。

「取下げ依頼申請」画面を閉じる場合は、画面下の<mark>閉じる</mark>をクリックします。

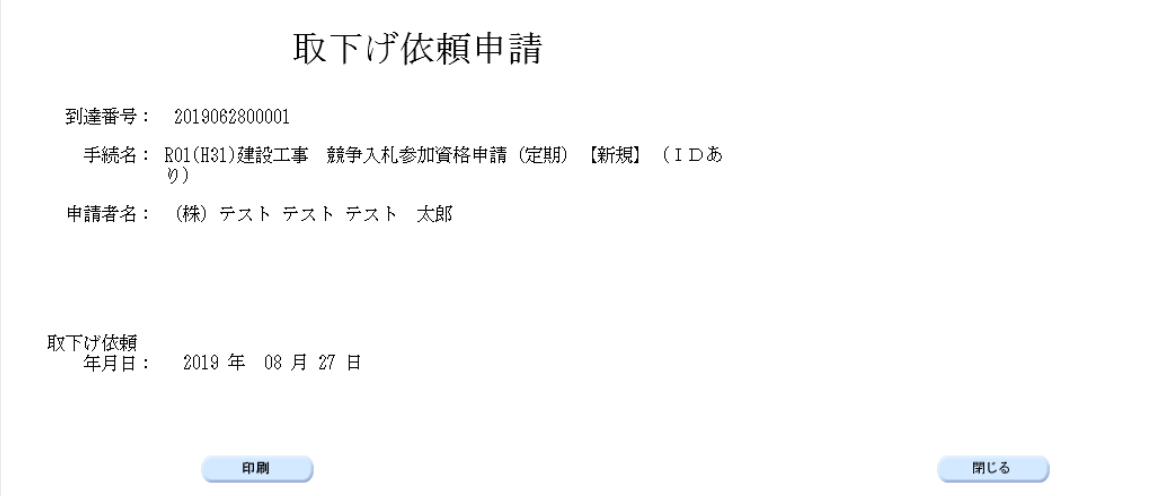

## 6)到達確認

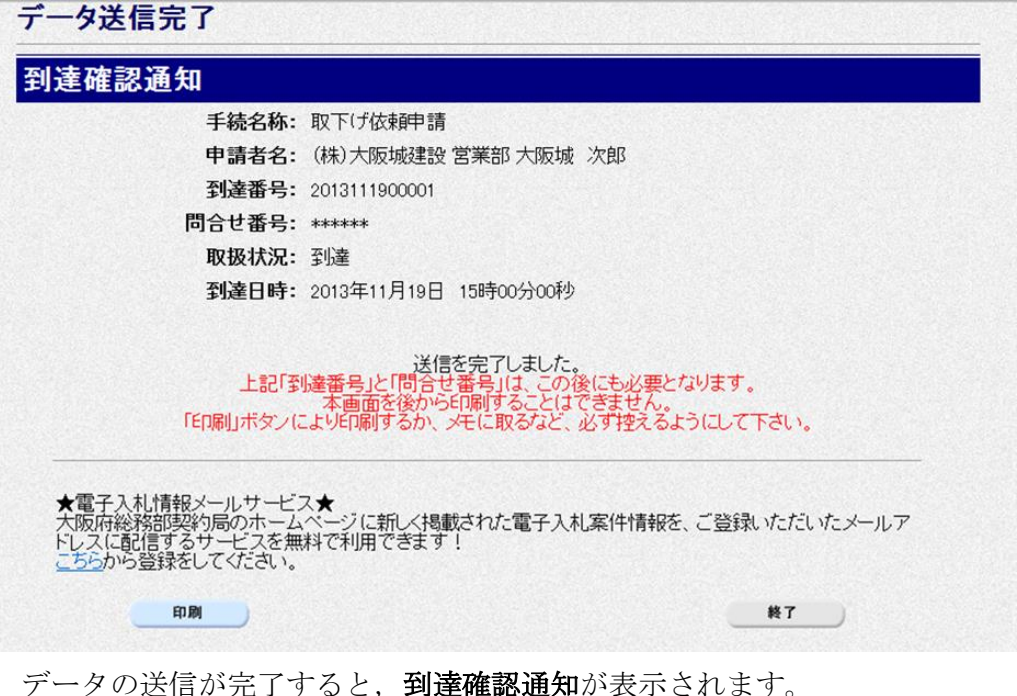

内容を確認し、画面下の印刷をクリックして印刷を行います。 印刷処理後, 終了がクリック可能となりますので、終了をクリックして「大阪府 電子申請シス テム」画面に戻ります。

## ● 到達確認通知内容の控え

到達確認通知の到達番号と問い合わせ番号は,この後の取扱状況を照会する時などに必須と なりますので、内容を確認の上<mark>印刷</mark>をクリックして印刷するかメモを取るなどして、必ず控 えをとるようにしてください。

### ● 送信完了後の処理の流れ

データ送信完了後,大阪府において送信されたデータに基づいて申請の受付確定処理が行わ れます。郵送書類が必要な場合は,書類の到着後に受付確定処理が行われます。 受付確定処理が終われば,申請者情報で指定した電子申請用メールアドレスに通知が届きま す。なお現在の処理状況は、「申請取扱状況確認」画面で確認できます。